## Registering for the BHA Online Portal with a Registration Code

1 Click Click here to register in the Online Portal login screen

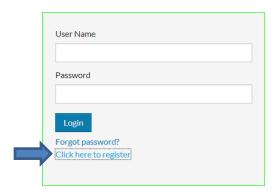

**2** Follow the instructions on-screen until the *I have a registration code* button appears Click this button.

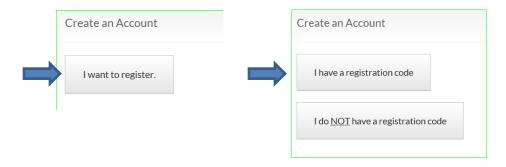

4 Type in your registration code in the field. Click GO

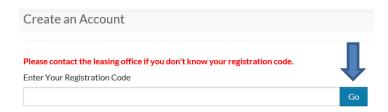

**5** Type in the personal details fields and account information fields. Retain your password for future access.

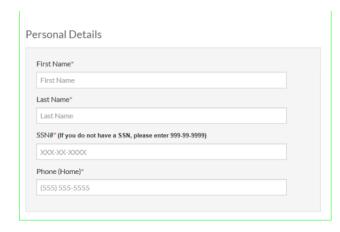

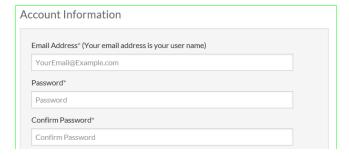

**6** Check the *I'm not a robot* box – complete the prompts as needed.

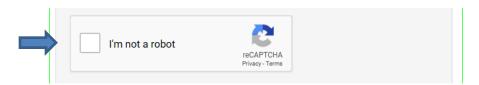

7 Check the I have read and accept the Terms and Conditions box and then click Accept.

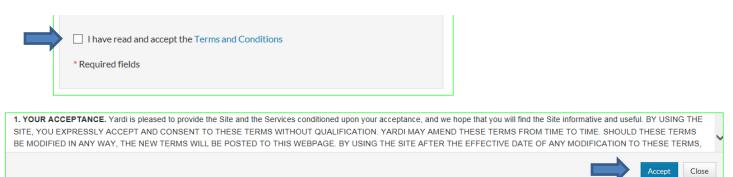

8 The Account Information screen reappears. Click Register.

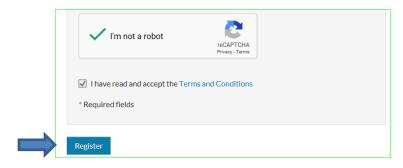

**9** When your **Online Portal** Dashboard appears, click **Apply to Waiting Lists** and follow the prompts to the process.

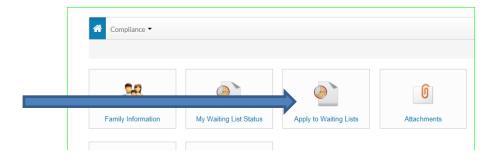

- You will need to enter all members of your household
- You will need to select at least one waiting list before you will be able to submit your application.
- You will receive an e-mail confirmation when you have submitted your application.

You have now registered and applied for waiting lists with the Bellingham Housing Authority.